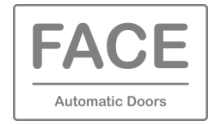

FACE SRC (Smartphone Remote Control) è una App che consente la gestione delle porte automatiche FACE, sia scorrevoli che battenti, mediante il collegamento NFC tra il selettore di funzioni FSD1 e il proprio smartphone.

### **1. PROCEDURA DI INSTALLAZIONE DELL'APP**

Scaricare l'App FACE SRC disponibile nel sito [www.facespa.it](http://www.facespa.it/) nell'area Download > Software.

L'App FACE SRC è compatibile con smartphone dotati di tecnologia NFC e sistema operativo Android 5.1 o superiore.

### **2. AGGIORNAMENTO FIRMWARE DEI PRODOTTI FACE**

Assicurarsi che i dispositivi elettronici abbiano un firmware uguale o superiore a quanto indicato di seguito.

Al termine dell'aggiornamento firmware spegnere e riaccendere l'alimentazione elettrica.

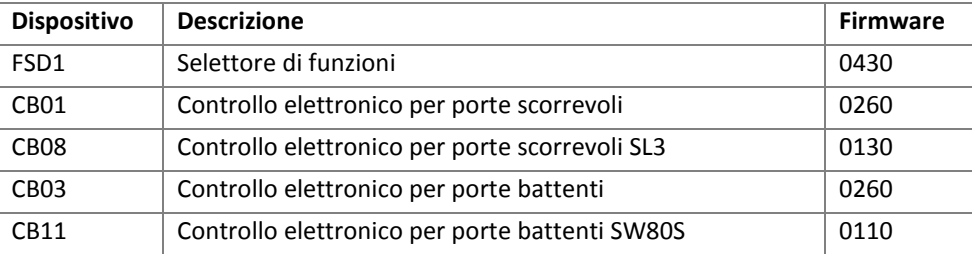

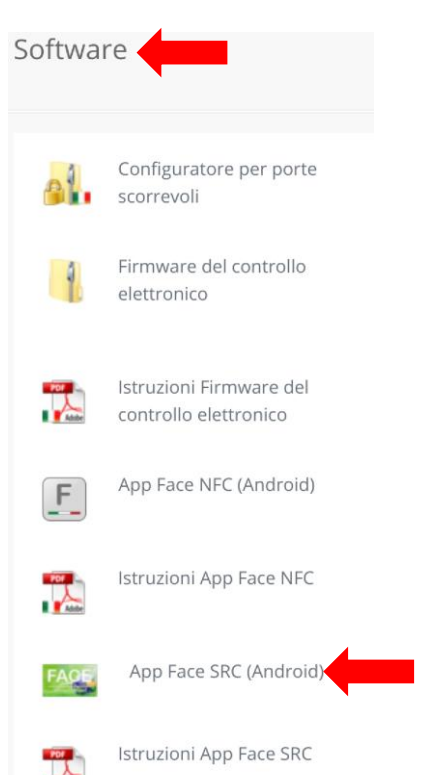

#### **3. MEMORIZZARE LO SMARTPHONE NEL CONTROLLO ELETTRONICO**

Nel menù del controllo elettronico scegliere: SEL > TMEM > APP (premere ENTER per 1 secondo).

Aprire l'App FACE SRC e scegliere "IMPOSTAZIONI" e "ATTIVAZIONE".

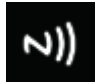

Avvicinare lo smartphone al selettore di funzioni in modo che l'antenna NFC dello smartphone sia molto vicina al simbolo NFC del selettore di funzioni (cercare la posizione più idonea).

N.B. Cover, custodie e protezioni possono schermare parzialmente o completamente il segnale NFC.

Il codice di attivazione viene generato automaticamente, ma può essere modificato mediante l'apertura del simbolo lucchetto. Lo stesso codice di attivazione può essere usato su altri smartphone evitando di ripetere la procedura di memorizzazione.

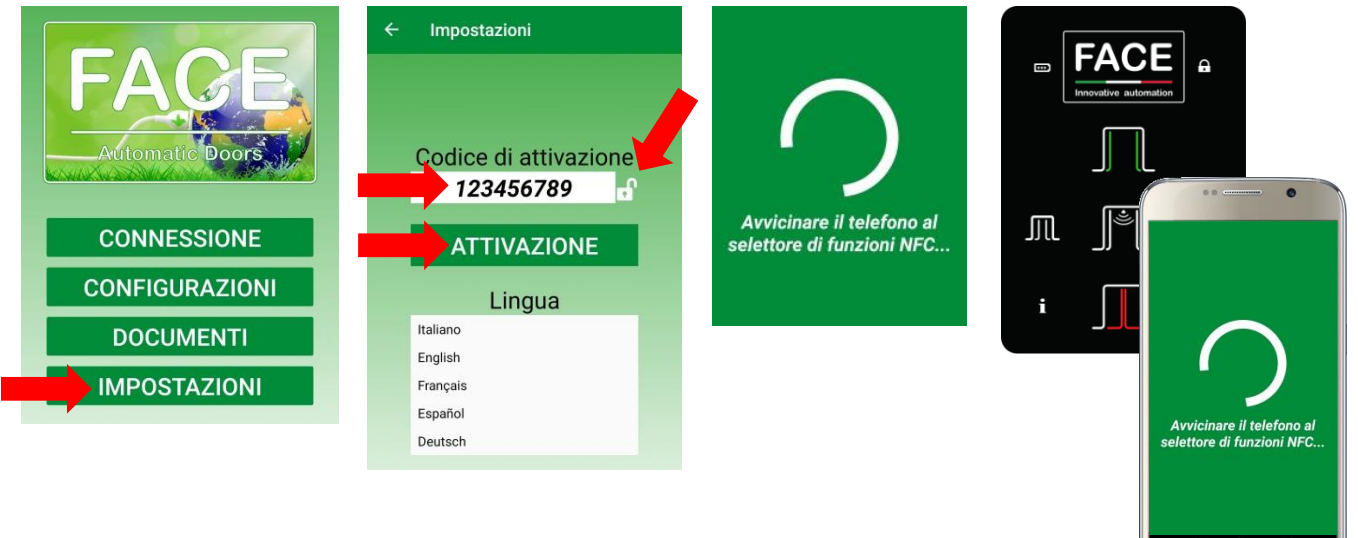

## **4. UTILIZZO DELL'APP FACE SRC**

Scegliere "CONNESSIONE" e avvicinare lo smartphone al simbolo NFC del selettore.

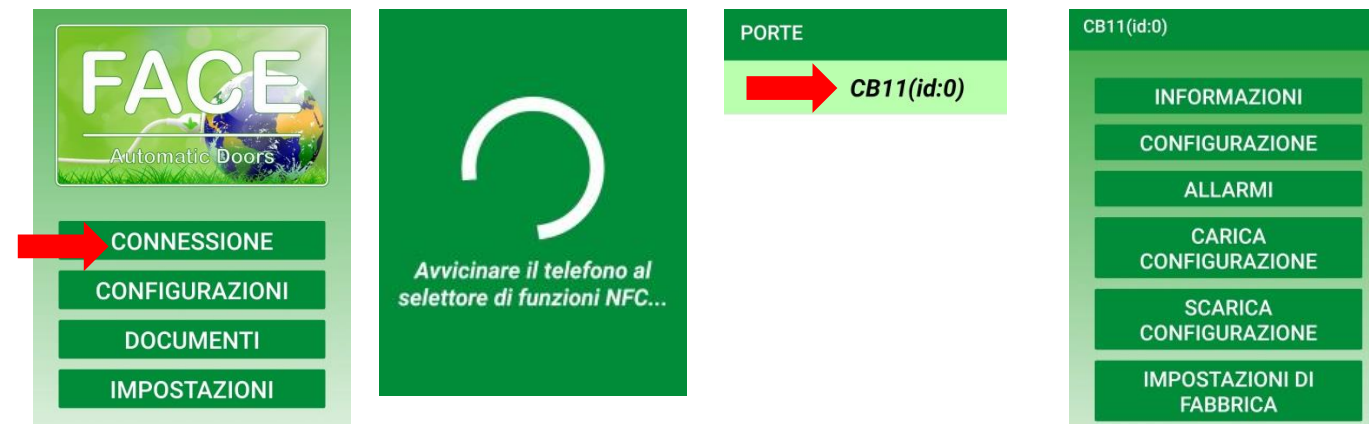

### **4.1 INFORMAZIONI**

Scegliere "INFORMAZIONI" per visualizzare i principali dati della porta.

E' possibile attribuire un nome alla porta di massimo 8 caratteri alfanumerici.

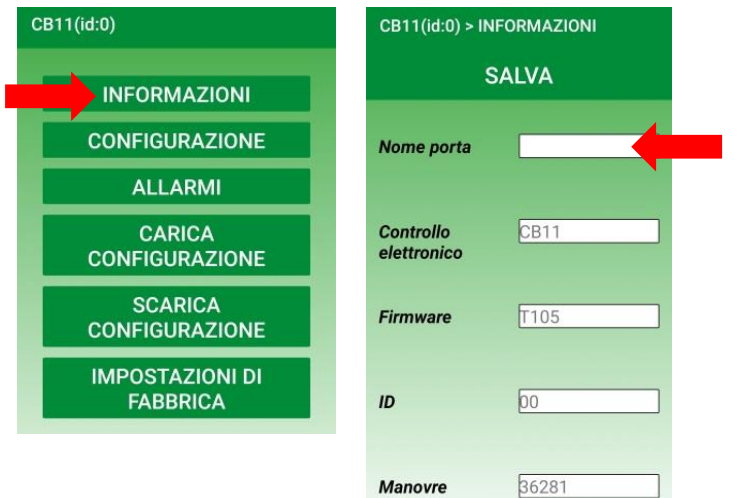

### **4.2 CONFIGURAZIONE**

Scegliere "CONFIGURAZIONE" e avvicinare lo smartphone al simbolo NFC del selettore.

Selezionando il nome del parametro compare una breve descrizione.

Mediante le frecce tutti i parametri in elenco possono essere modificati e con il comando "SALVA" vengono salvati nel controllo elettronico.

I parametri possono essere condivisi e inviati mediante email per consultazione.

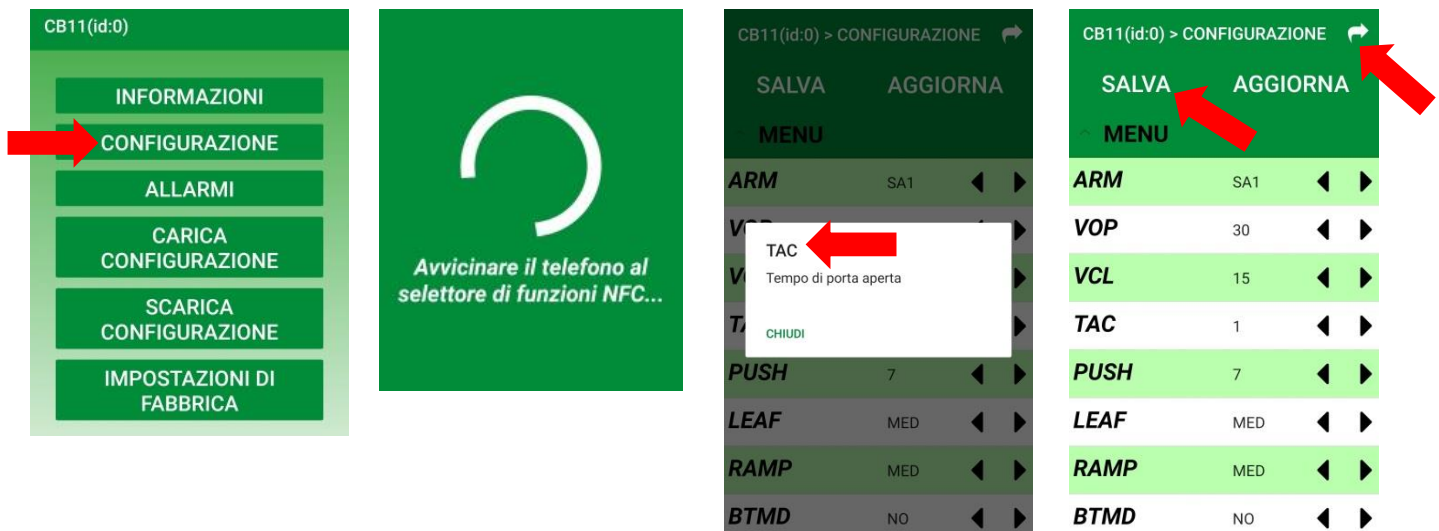

## **4.3 ALLARMI**

Scegliere "ALLARMI" e avvicinare lo smartphone al simbolo NFC del selettore.

Selezionando il codice dell'allarme compare una breve descrizione.

Gli allarmi possono essere condivisi e inviati mediante email per consultazione.

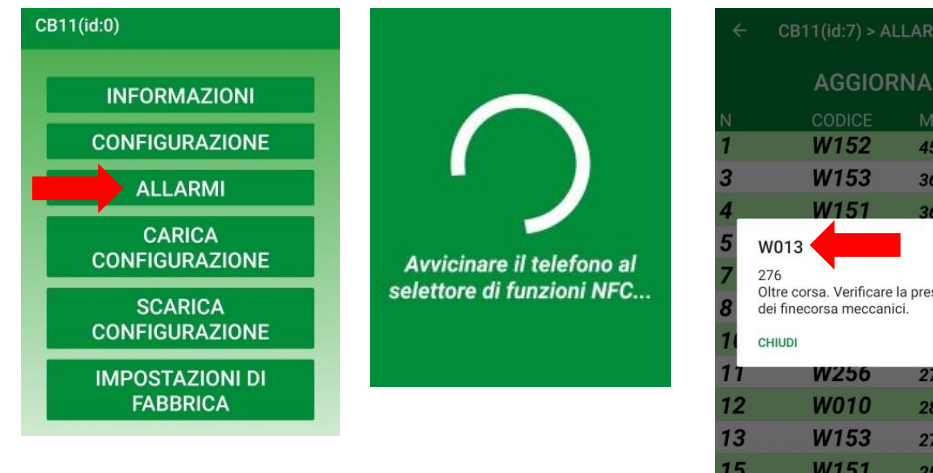

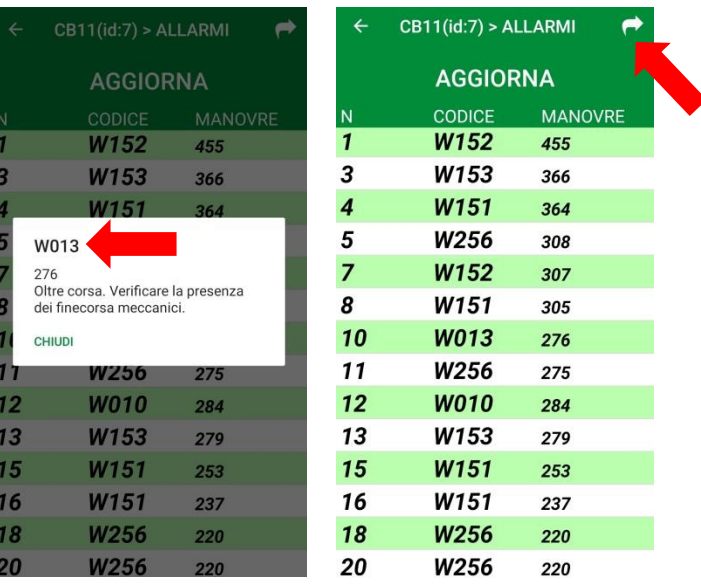

### **4.4 SCARICA CONFIGURAZIONE**

Scegliere "SCARICA CONFIGURAZIONE" per salvare nell'App la configurazione della porta per usi futuri.

Inserire il nome della configurazione salvata.

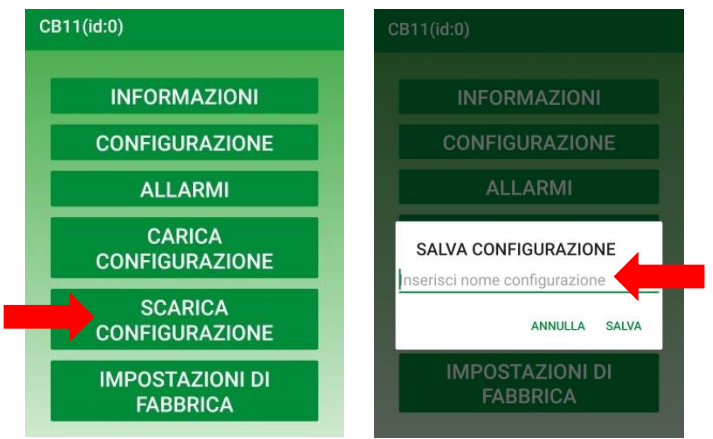

# **4.5 CARICA CONFIGURAZIONE**

Scegliere "CARICA CONFIGURAZIONE" per salvare nel controllo elettronico della porta una configurazione precedentemente salvata nell'App.

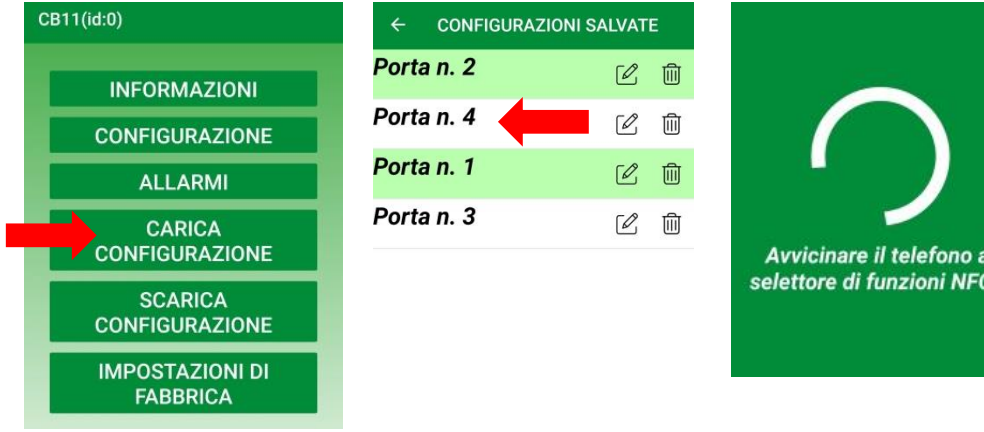

### **4.6 IMPOSTAZIONI DI FABBRICA**

Scegliere "IMPOSTAZIONI DI FABBRICA" per salvare nel controllo elettronico della porta la configurazione di fabbrica.

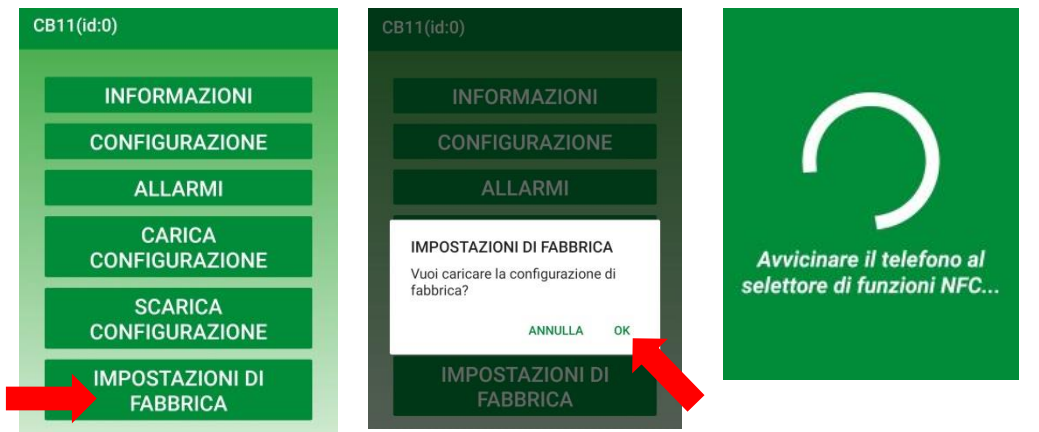

# **5. CONFIGURAZIONI**

Scegliere "CONFIGURAZIONI" per visualizzare, rinominare, cancellare le configurazioni salvare nello smartphone.

**PUSH** LEAF

**RAMP** 

**BTMD** 

MIN

FAST

CONT

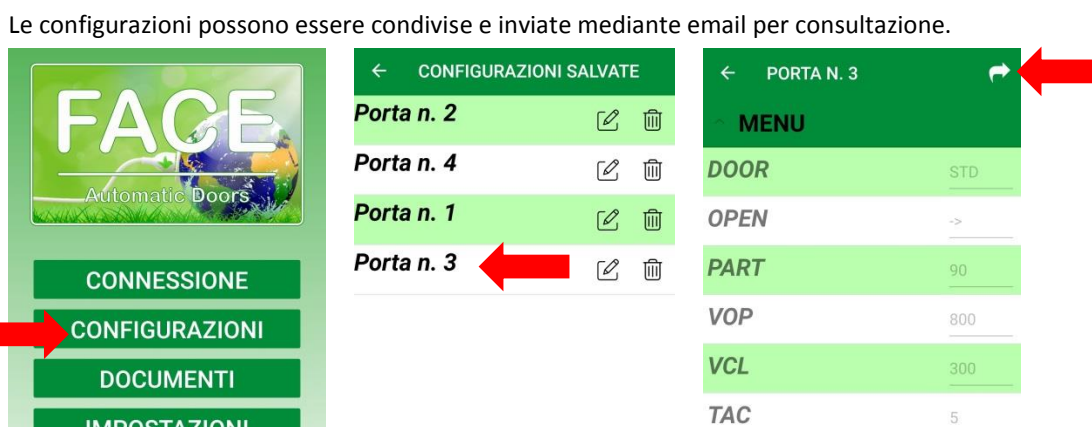

# **6. DOCUMENTI**

**IMPOSTAZIONI** 

Scegliere "DOCUMENTI" per collegarsi al sit[o www.facespa.it](http://www.facespa.it/) nell'area Download.

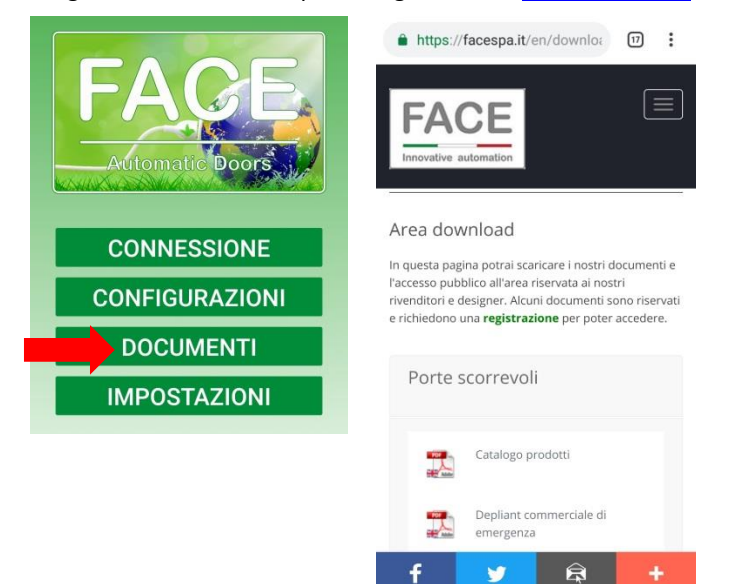

**FACE S.r.l.** Viale delle Industrie, 74 – 31030 Dosson di Casier – Treviso – Italy